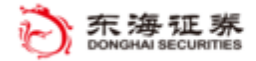

# 东海联动触价宝 **APP** 使用文档

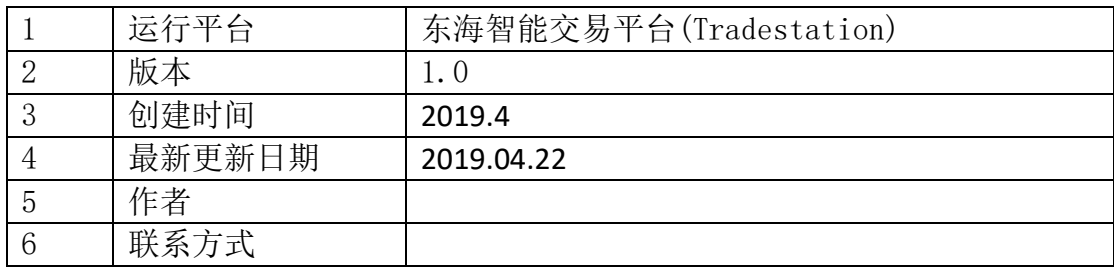

#### 风险提示:

投资者需自行承担使用本策略进行投资产生的各种风险,我司对于本策略 可能产生的收益或造成的损失不作任何承诺。投资者在使用之前请认真阅读使 用说明,先在模拟环境下熟练使用本策略,熟悉策略的优缺点。在正式运用于 实盘操作前,建议先用小资金试用。

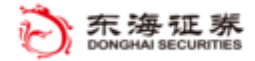

## 目录

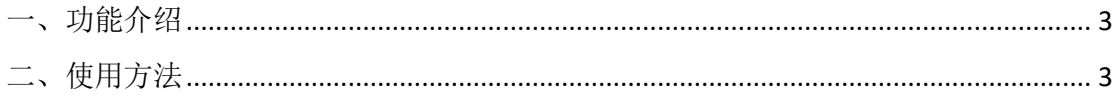

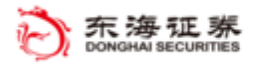

### <span id="page-2-0"></span>一、功能介绍

策略功能:当和个股相关的指数或股票价格上涨或下跌一定幅度时,触发买入或 卖出个股。

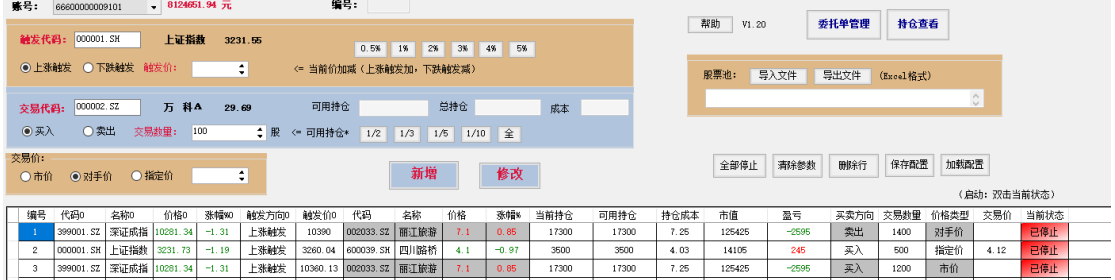

### <span id="page-2-1"></span>二、使用方法

- 1. 启动方式:在"应用程序"中"交易 app 程序商店更新"中启用"@DH-东海 联动触价宝 APP",或在"应用程序"中直接点开该"@DH-东海联动触价宝" APP。
- 2. 交易界面最上方是账号和可用资金信息;
- 3. 触发代码:(1)输入代码,自动显示简称、价格:(2)上涨触发、下跌触发: 个股触发方向,上涨触发是价格大于等于触发价,触发委托;下跌触发时股 价小于等于触发价,发出对交易个股的买卖委托单;(3)触发价:当股价上 涨或下跌时,触及到该价格,发出对交易个股的买卖委托单。触发价可以手 工输入,也可以使用右侧快捷按钮,按当前价的偏移百分比设置。选择上涨 触发时,触发价设为现价的基础上向上增加相应百分比;选择下跌触发时, 触发价设为现价的基础上向下降低相应的百分比;
- 4. 交易代码:交易代码是要交易个股的代码。(1)输入代码,自动显示简称、 现价、可用持仓、总持仓、成本;(2)买入、卖出:选择交易方向;(3)交 易数量:触发委托单上交易的数量,可以手工填写,也可以使用右侧快捷按 钮,通过选择可用持仓的比例,自动计算出交易数量;
- 5. 交易价:交易价有三种可供选择,市价、对手价和指定价,其中,指定价需

要手工填写,可以使用快捷按钮"使用触发价";

- 6. "新增""修改":当单独增加一行时,选择"新增",当对某行进行修改时, 点击"修改";
- 7. 股票池:(1)导入文件: 将计划监控交易的个股的相关信息提前编辑进 excel 格式的股票池,excel 文件的格式的第一行为名称:"代码 0、触发方向 0、触 发价 0、代码、买卖方向、交易数量、价格类型、交易价",其中代码 0、触 发方向 0、触发价 0 指的是触发代码所对应的指标,其他为交易个股的参数; 点击"股票池"后面的"导入文件"按钮,选择 Excel 文件导入;(2)导出文 件: 当需要监控的股票完成参数修改后, 导出到 excel 文件, 以留备用;
- 8. 全部停止:点击该按钮,停止所有个股的监控;
- 9. 清除参数:选中监控列表中的某行,单击该按钮,则该行的设置的监控参数 都将清除;
- 10. 删除行: 选中监控列表中的某行, 单击该按钮, 则删除该行;
- 11. 保存配置:点击此按钮,则保存监控列表中所有的参数设置(默认 txt 文件);
- 12. 加载设置:点击该按钮,则调用保存的参数(默认 txt 文件);
- 13. 监控列表: 显示策略自动跟踪的个股的参数和状态信息。股票有"监控中、 已触发、已停止"三个状态,"监控中"为启动监控状态。双击状态列位置, 可启动或停止对应股票的监控。当股票下单被触发后,状态自动显示为"已 触发"。在"监控中"状态下,"设置监控"按钮变灰色,不能修改参数。每 只个股的委托成交最新信息显示在"备注"栏内。
- 14. 委托单管理:点击该按钮,自动弹出委托单管理界面,可以看到委托单的委 托、成交情况,也可以对未成交委托单进行"全撤"或"全撤重下"操作; 15. 持仓查看:点击该按钮,可以查看账户目前持仓情况;
- 16. 点击"帮助",自动弹出使用说明文档,以供查阅。